# crimson

## **Project Admin Access Setting**

In addition to **User Groups**, **Crimson** users can be assigned different **Access Settings** to enable additional access. One of these settings is **Project Admin**. **Project Admin** allows you to manage other users for your Database. You can create other **Project Admins**, remove and update User access, and add Users.

### **How to Make an Existing User a Project Admin**

To make an existing user a **Project Admin**, you can reach out to [Crimson Support](https://support.cmdi.com/hc/en-us/articles/360022892412-Crimson-3-FAQ-How-Do-I-Contact-Crimson-Customer-Service-) and we can add that access setting. If you are already a **Project Admin**, you can add this setting to another User.

- 1. Click on the **Users** menu on the left-hand side of Crimson.
- 2. Go to the user list that appears and open an existing user.
- 3. On the right hand side under **Access Info**, check the **Project Admin** box.
- 4. Click  $\begin{array}{c|c} \mathsf{Save} & \text{in the bottom right when done.} \end{array}$

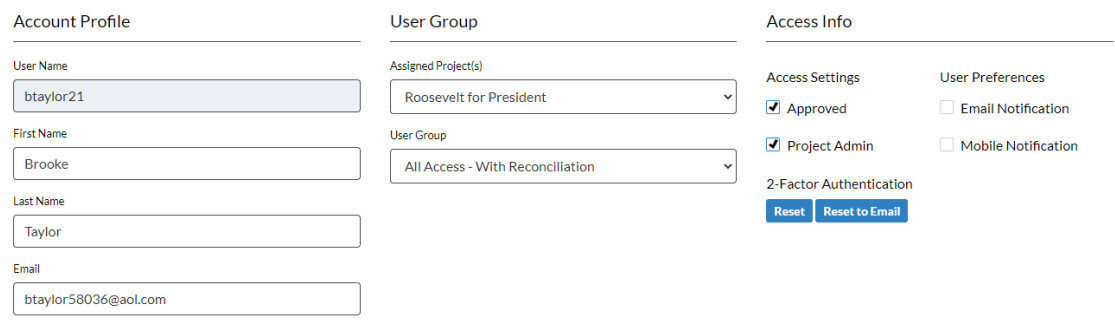

#### **Adding a New User**

1. To add a new User to your database, click on the **User** menu item on the left side of **Crimson**.

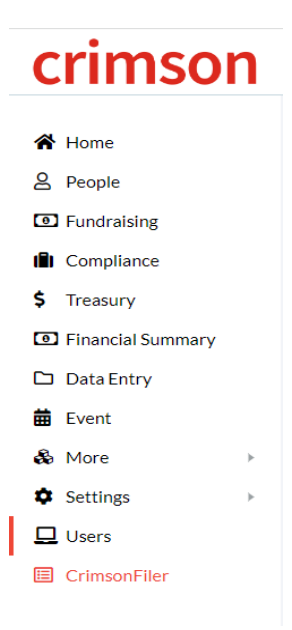

- 2. This will take you to the User Search page. On that page, click the **Add User** icon.
- 3. In the window that appears, complete the **User Name**, **First Name**, **Last Name**, and **Email** fields.
- 4. Select the **User Group** to assign the new User.
- 5. Be sure the **Send Welcome Email**, **Approved**, and **Email Notification** checkboxes are checked.
	- For language on available **User Groups**, please see the PDF at the bottom of the guide.
	- The **User Name** must be unique, and **Crimson** will not let save the new User if the **User Name** has already been taken by another **Crimson** User.

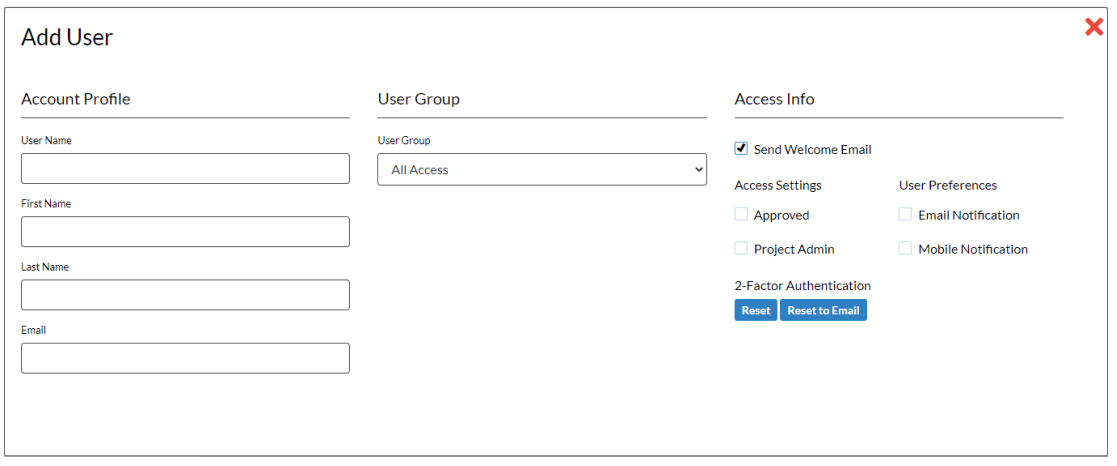

- 6. Check the **Project Admin** box if to give this user Project Admin access rights. NOTE: You must be a project admin to give project admin access rights to another user.
- 7. Click  $\begin{array}{c|c} \mathsf{Save} \\ \hline \end{array}$  in the bottom right when done.

#### **Editing a User**

A **Project Admin** can edit the name, email, **User Group**, and **Access Setting** information of an existing User. They cannot update the **User Name**.

- 1. Navigate to the **User** List and use the search bar to find the existing user. You can use the **User Name**, **First Name**, **Last Name**, or **Email** to search.
- 2. Use the  $\blacksquare$  icon to open an existing User account.
- 3. From there, use the fields to edit information.
- 4. To remove access, uncheck the **Approved** checkbox.
- **5.** Click **Save** in the bottom right.